## **Deleting an Administrative Supplement for a Faculty Position**

This instruction guide gives the procedure for deleting an administrative supplement. This action is carried out through ePAF and before you begin you will need the following:

- Job Code
- New Department ID
- New compensation rate

You will need the following Security Role for ePAF actions: **UF\_EPAF\_DepartmentAdmin** or **UF\_EPAF\_Level 1 Approver**

## **Procedure**

To access this function, use the following navigation: **NavBar > Main Menu > Human Resources > UF Departmental Administration> ePAF Home Page.**

- 1. Click the **Start a new ePAF** link.
- 2. Click here to scroll down the page.
- 3. Click the **Update Position** link.
- 4. Enter the Position Number in the **Position Number** field.
- 5. Click the **Search** button.
- 6. Click the **Look up Position Action** button.
- 7. Click the **Look Up** button.
- 8. Click the **Delete Adm Title & Supplement** link.
- 9. Enter the Job Code (or use the **Look up Job Code** button).

**Note:** When deleting an administrative supplement, a title change will occur which results in a Department ID changing to the faculty Department ID.

- 10. Enter the Department ID (or use the **Look Up Department Field**).
- 11. Check the **Update Incumbents** box and click in the **Comp Rate** field.
- 12. Enter the new compensation in the **Comp Rate** field.
- 13. Click the **Next >>** button.
- 14. Enter information into the **Summary of Position Roles & Responsibilities** field.
- 15. Click the **Next >>** button.
- 16. If there are documents pertaining to the position, click on the **Document** button and follow the directions according to the [Uploading Documents to ePAFs](http://training.hr.ufl.edu/instructionguides/managing_epaf/uploading_documents_to_epafs.pdf) instruction guide.
- 17. Enter comments in the **Your Comment** field to assist the approval process.
- 18. Click the **Submit** button.
- 19. Click the **Yes** button.
- 20. Notice the **Form and Approval Status** is shown on this page. This shows you the current status of the ePAF.

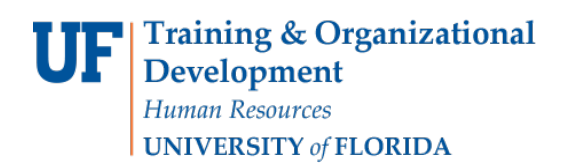

## **Additional Help**

For help with technical issues, contact the UF Help Desk at 352-392-HELP or [helpdesk@ufl.edu.](mailto:helpdesk@ufl.edu)

For policies and directives, contact Classification & Compensation at 352-392-2477.